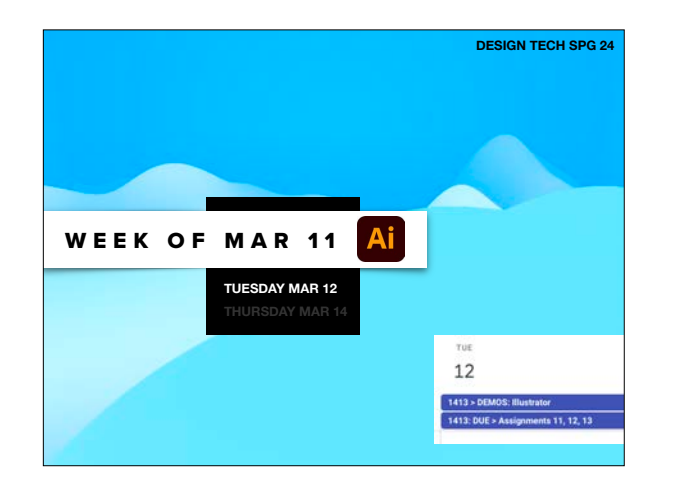

ASGMT #11 - ASGMT #12 - ASGMT #13

**FODAY'S ASGMT 13:** Shape Builder and Blend<br>New YOUR LAST NAME\_Shape-Blend.Al to

Slack

o (Nothing to Slack)

• ASGMT 11: Shapes<br>• OVUR LAST NAME\_Shapes.AI to Google<br>• (Nothing to Slack) • ASGMT 12: Pathfinder<br>• YOUR LAST NAME\_Pathfinder.AI to Google

Google<br>• YOUR LAST NAME\_Shape-Blend.PDF to

•DUE:

## •DUE: ASGMT #11 - ASGMT #12 - ASGMT #13  $\blacksquare$ er and a state of the state of the state of the state of the state of the state of the state of the state of the state of the state of the state of the state of the state of the state of the state of the state of the state **RS** ASSETS - Pathfielder ASIAT 13 Viace Builder and Blend<br> Jeremi Al Council<br> - MOUR LAST NAME, Shape Blend, At to Street • ASSESSMENT #15: BRUSHES + COLORES + COLORES + COLORES + COLORES + COLORES + COLORES + COLORES + COLORES + COLORES + COLORES + COLORES + COLORES + COLORES + COLORES + COLORES + COLORES + COLORES + COLORES + COLORES + COLO **B3** ASGMT 13 - Shape Builder and Blend • DUE NEXT Ŧ

ASGMT #11 - ASGMT #12 - ASGMT #13

•ASGMT #14: VECTOR ANIMALS

•ASGMT #15: BRUSHES + COLOR

•DUE:

•TODAY'S DEMO 1

•TODAY'S DEMOS 2-4

•DUE NEXT CLASS

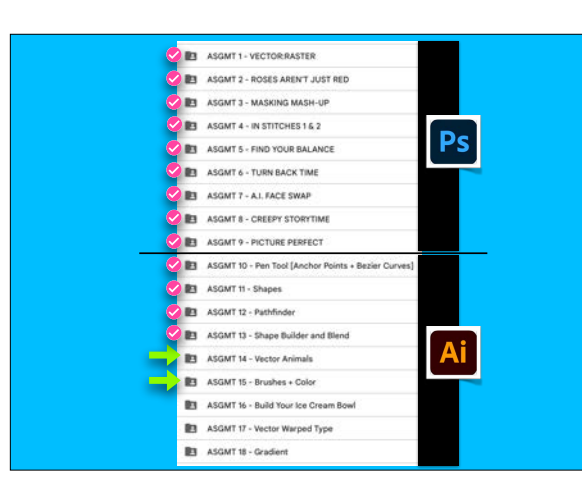

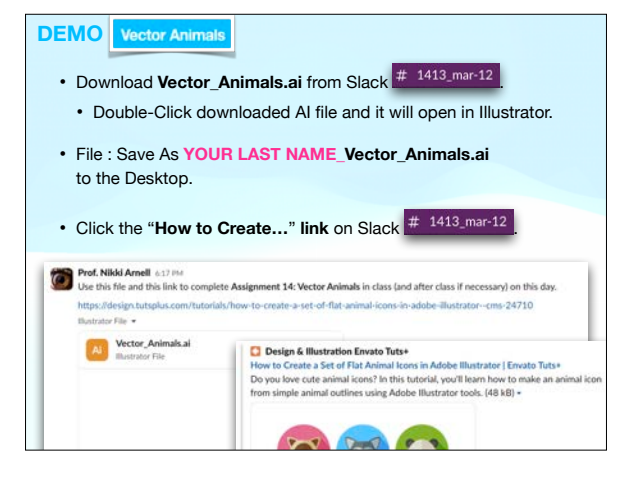

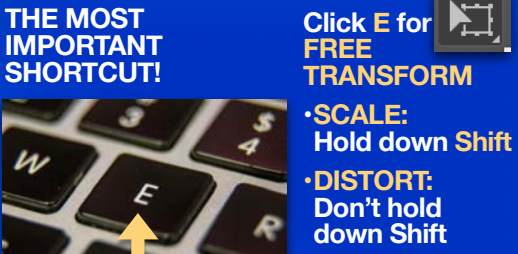

**•ROTATE: Hover on corner** 

symbol appears

•TODAY'S DEMO 1 •ASGMT #14: VECTOR ANIMALS

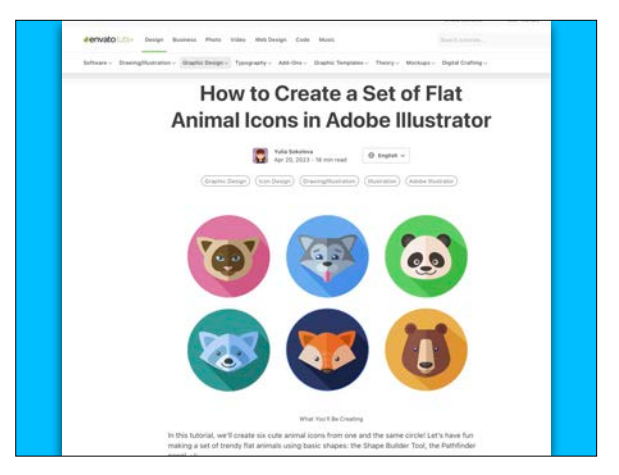

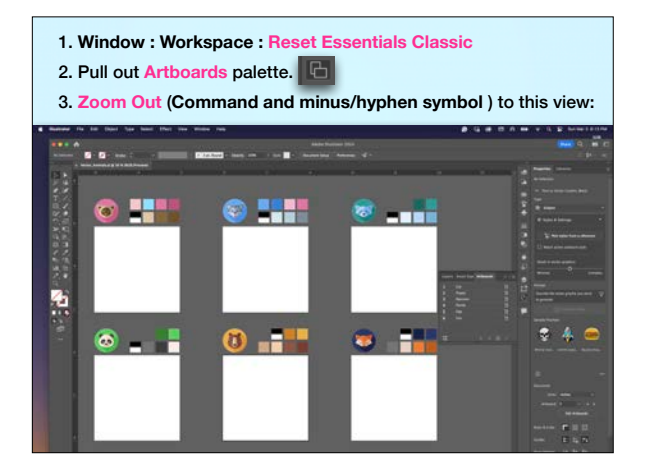

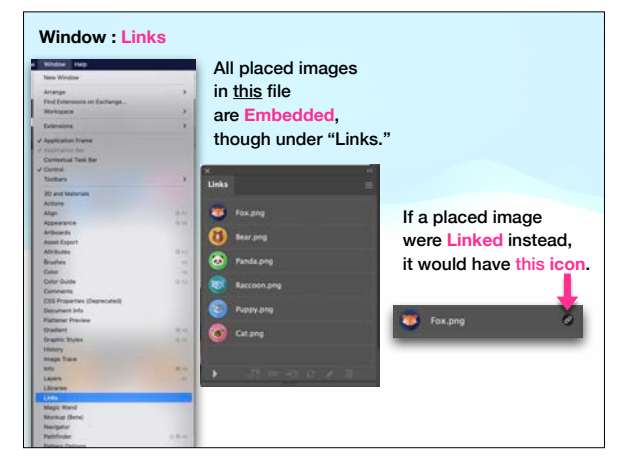

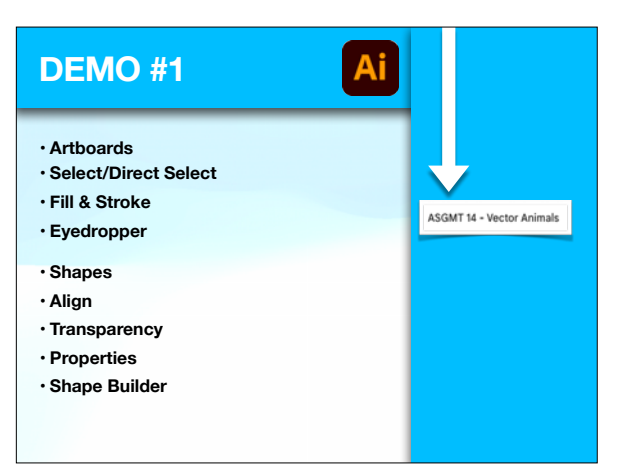

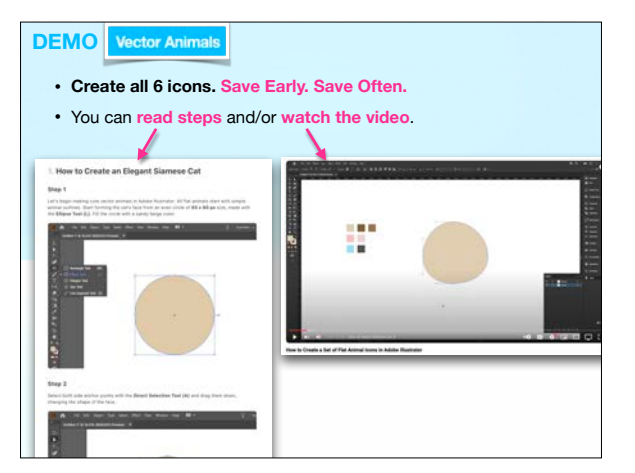

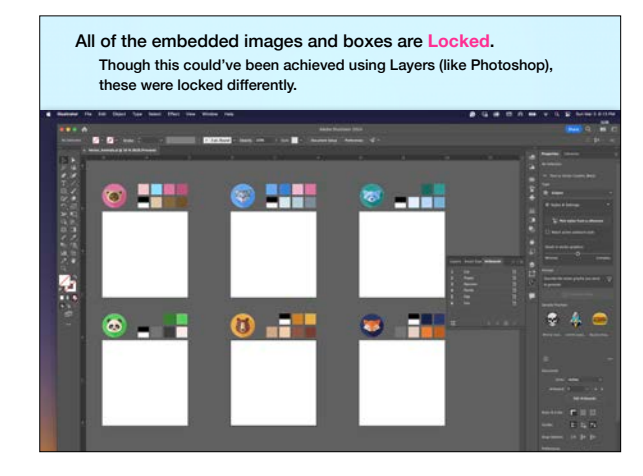

## **THE MOST Click E for IMPORTANT FREE SHORTCUT! TRANSFORM •SCALE: Hold down Shift**  s **•DISTORT: Don't hold down Shift •ROTATE: Hover on corner**  symbol appears

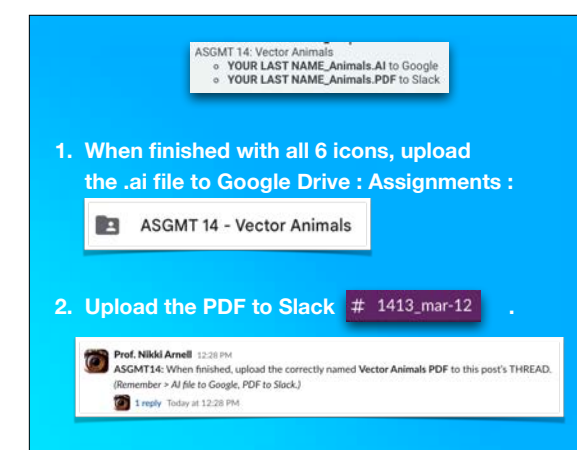

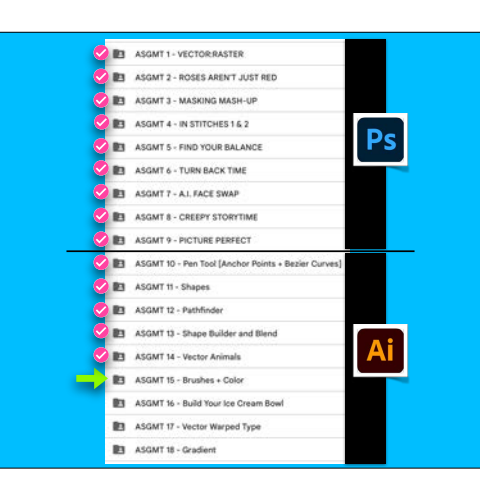

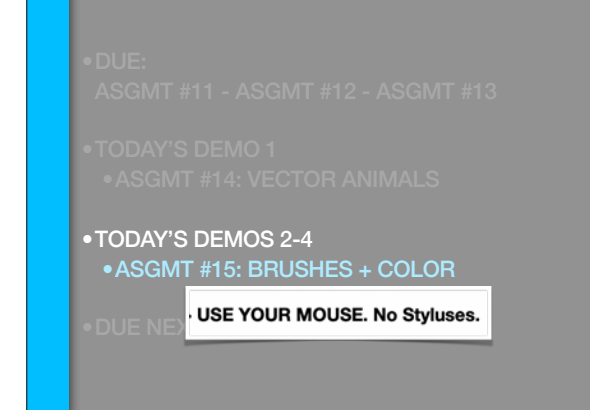

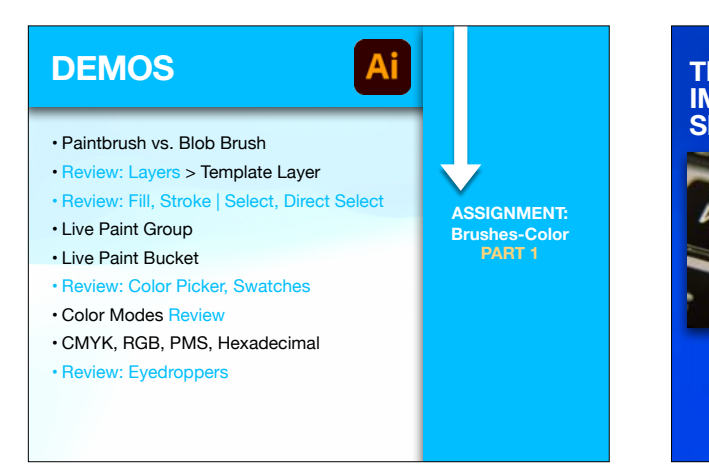

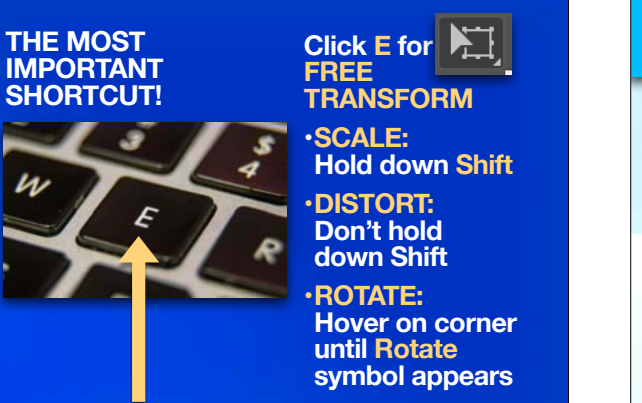

## **• Paintbrush vs. Blob Brush**  • CMYK, RGB, PMS, Hexadecimal **DEMO #2 ASSIGNMENT: Brushes-Color PART 1**

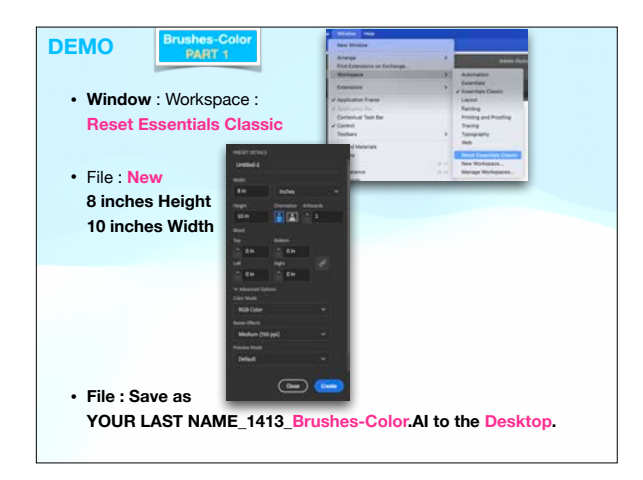

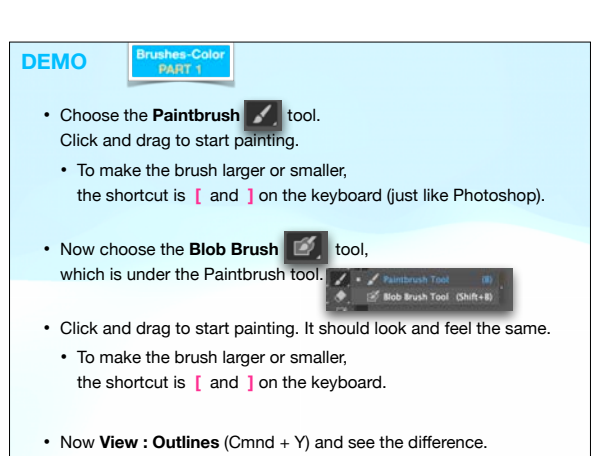

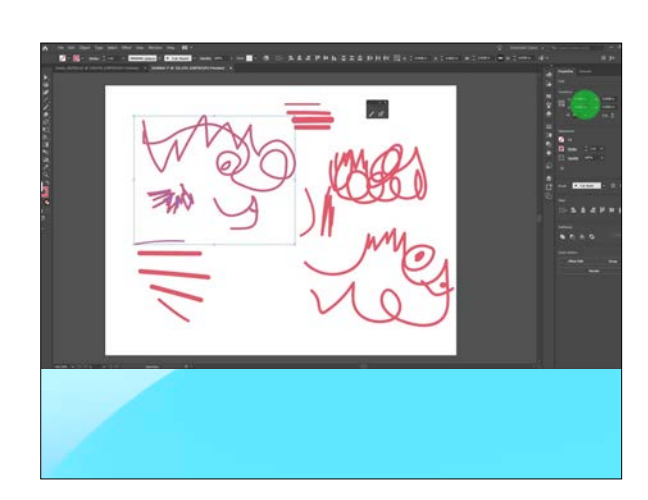

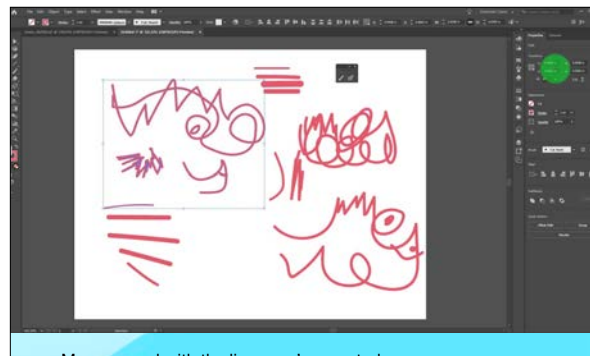

- Mess around with the lines you've created.
- Apply strokes.
- Use your Direct Select tool to move anchor points.

**File : Save**. Prof. Nikki will check work. **DEMO** 

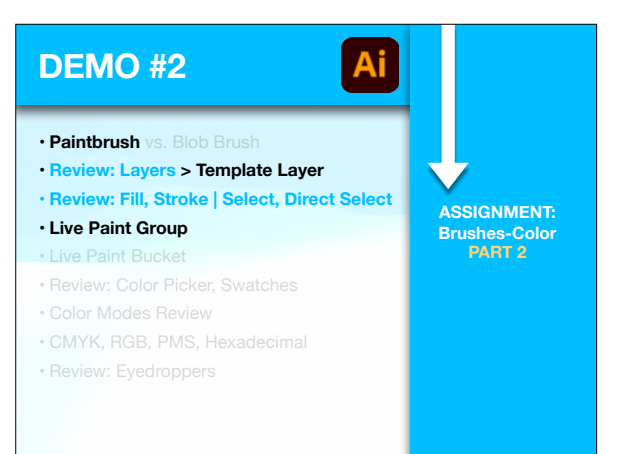

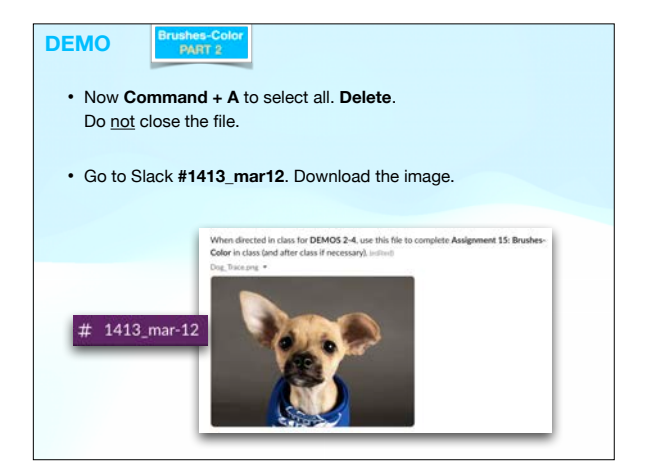

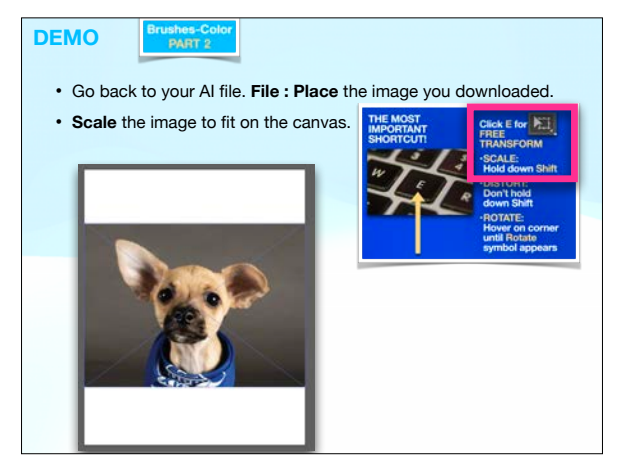

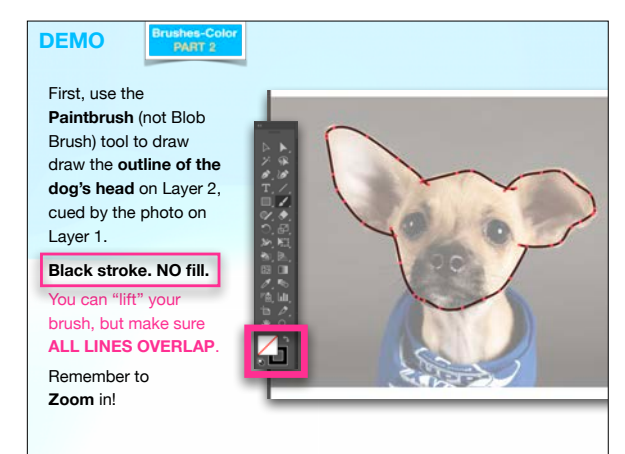

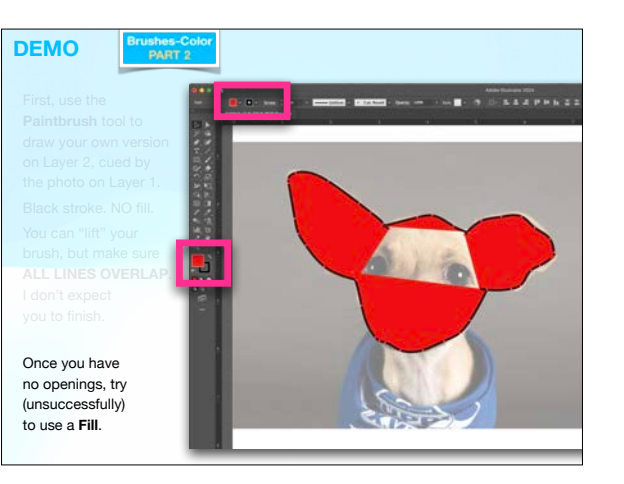

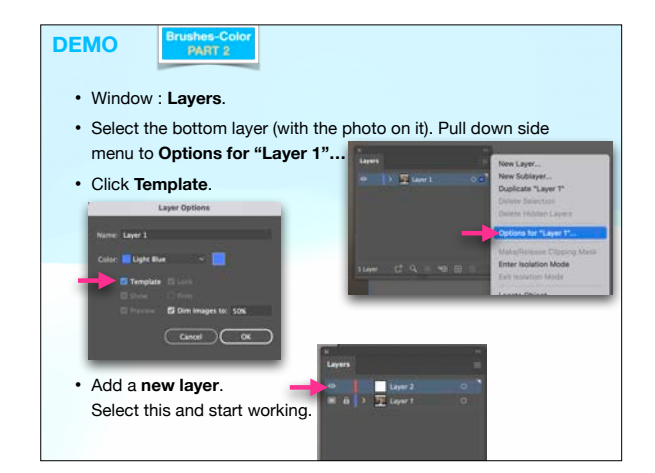

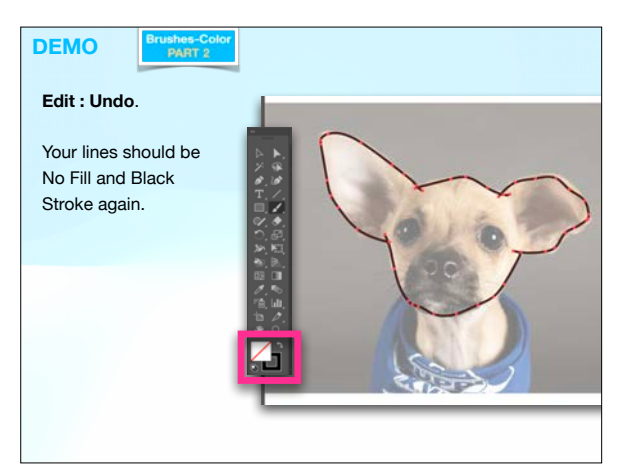

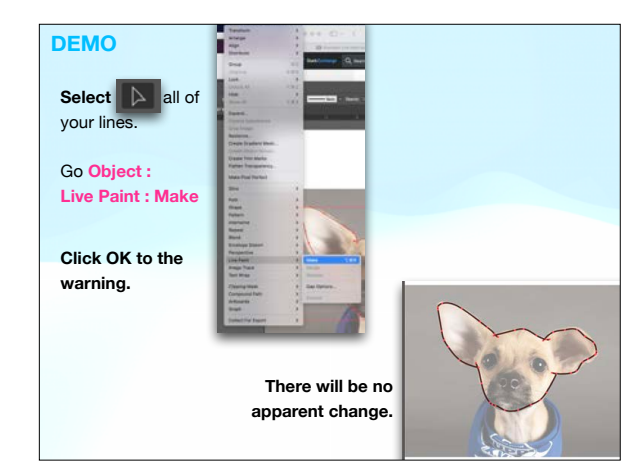

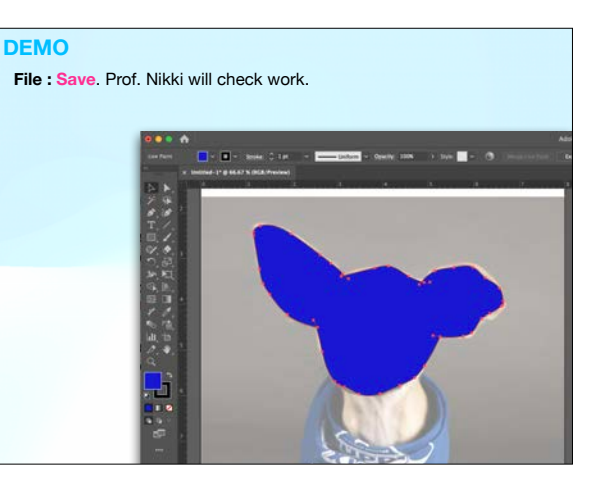

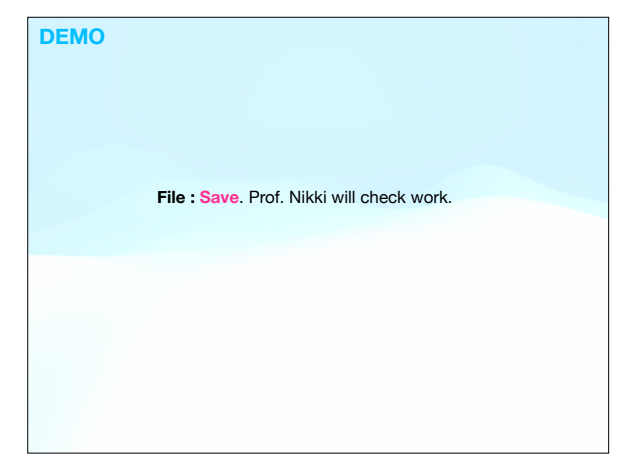

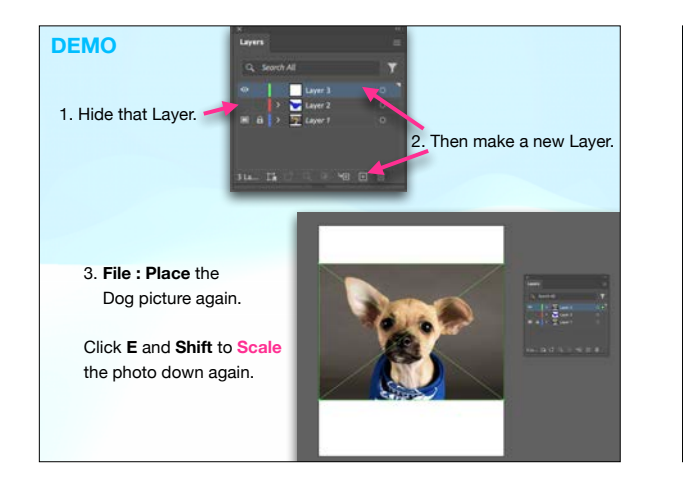

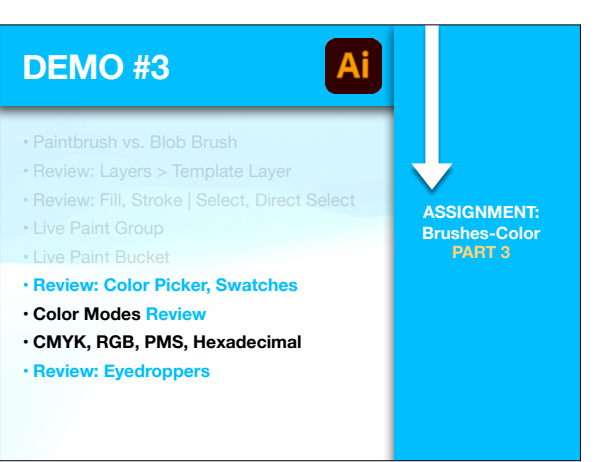

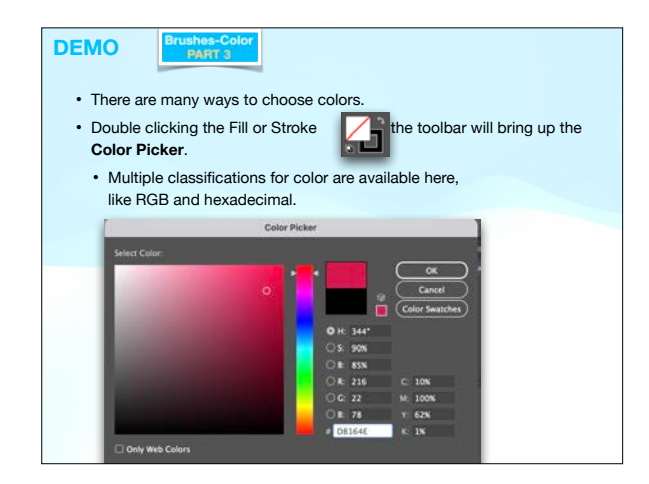

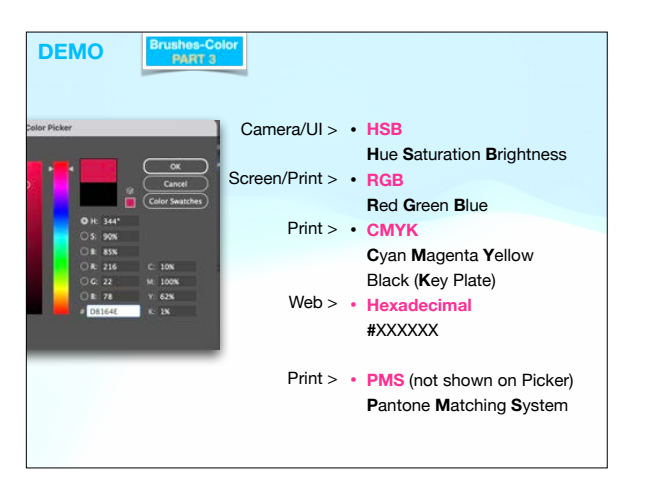

## **DEMO**  ushes-Col<br>PART 3

- There are also **Document Color Modes. Do not be confused.** These will often affect how colors display and/or will print. They can also have an effect on which filters/effects are available.
- **Photoshop** uses Color Modes too. We worked mostly in RGB, because it allowed the most filters to be used and

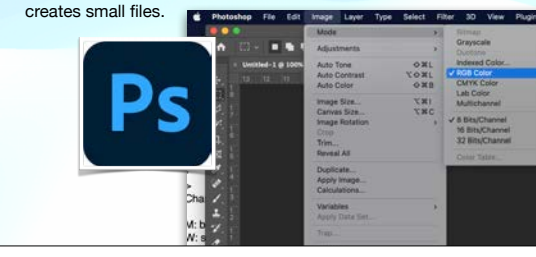

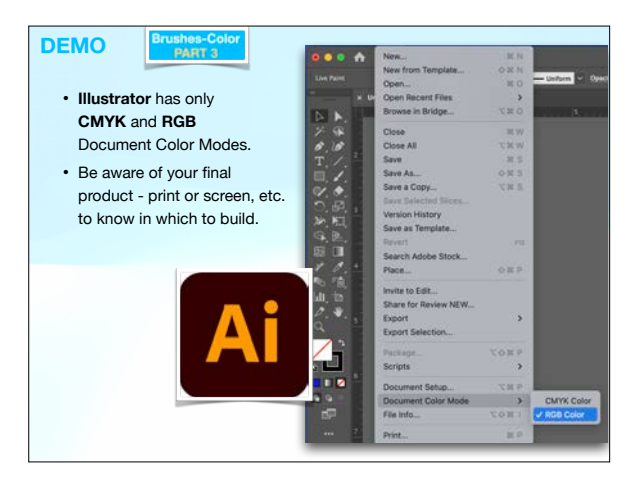

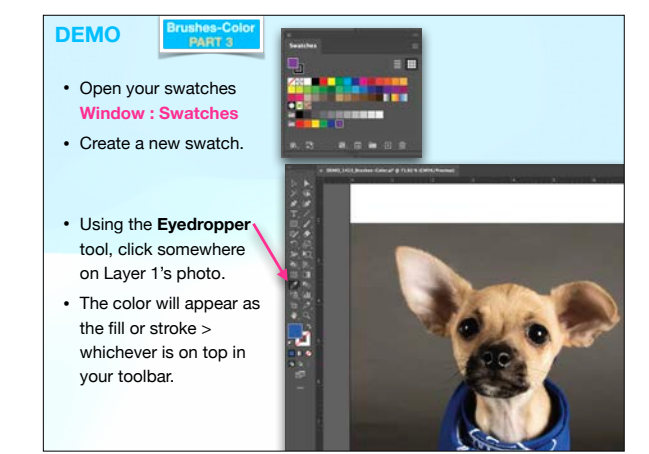

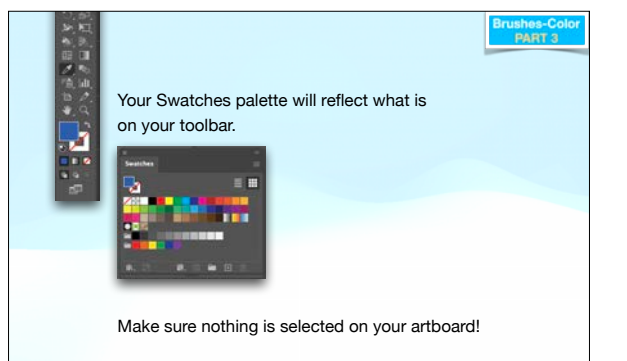

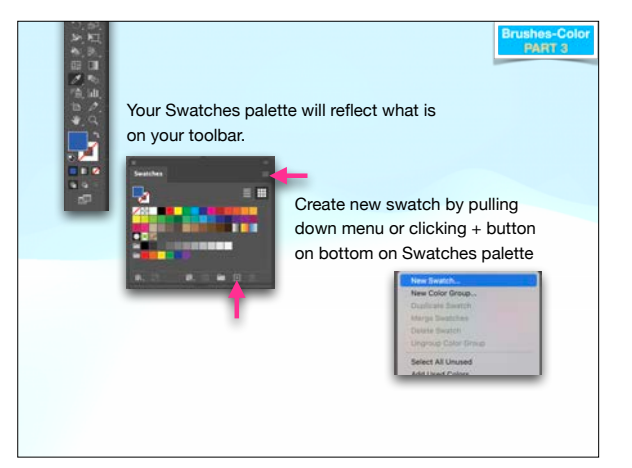

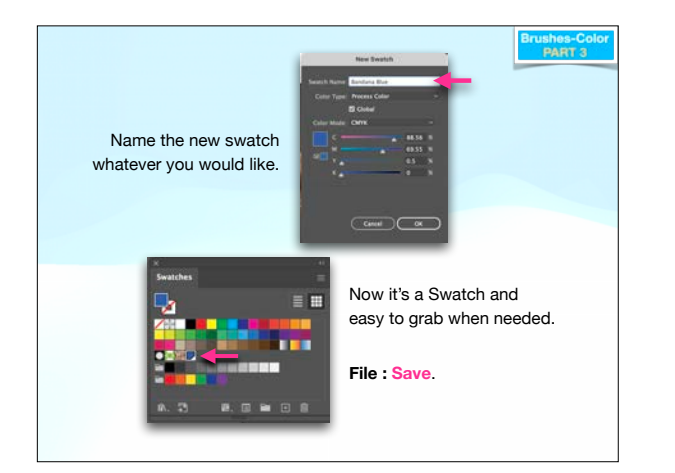

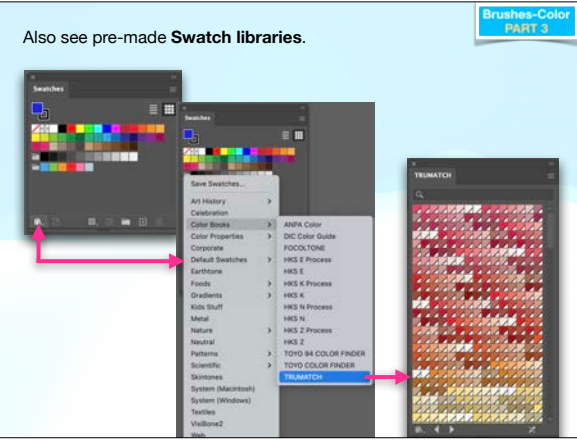

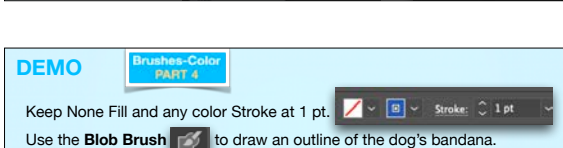

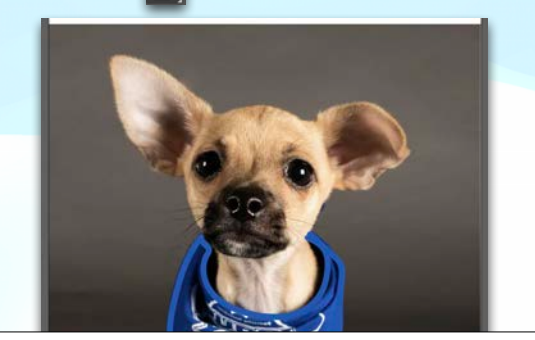

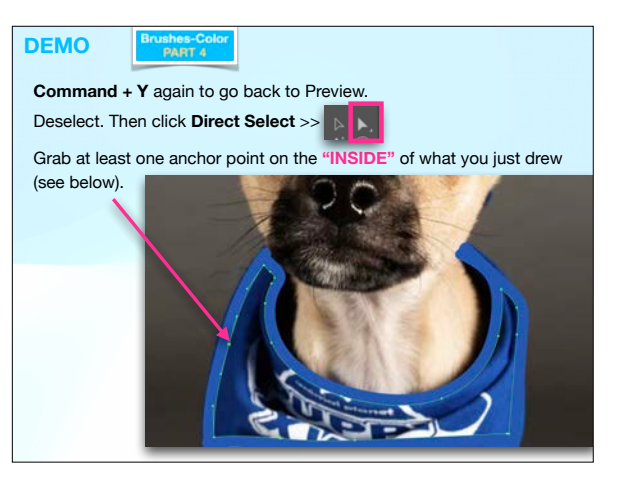

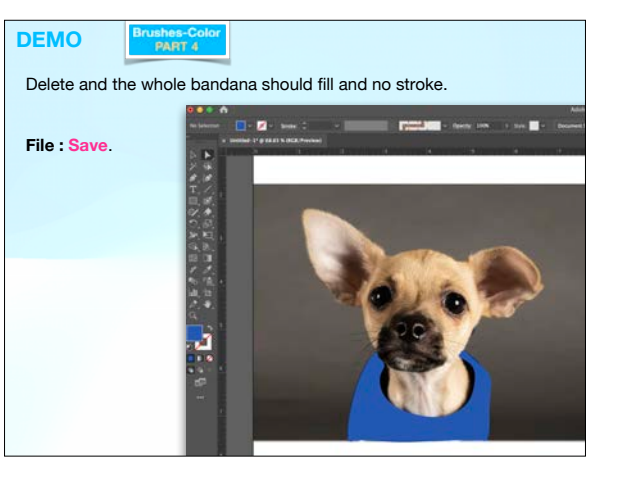

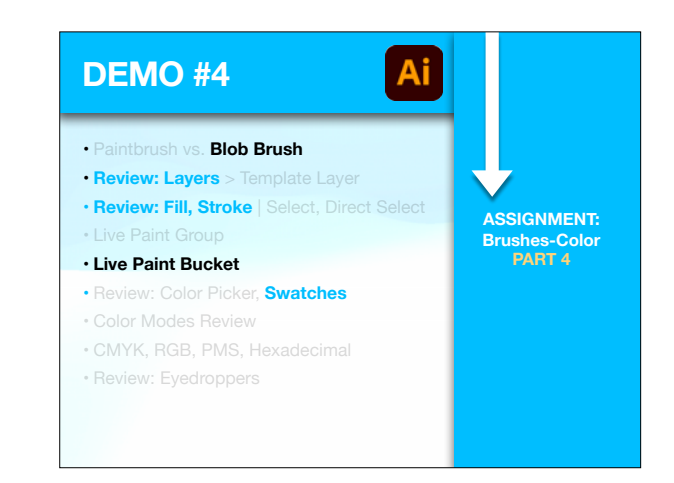

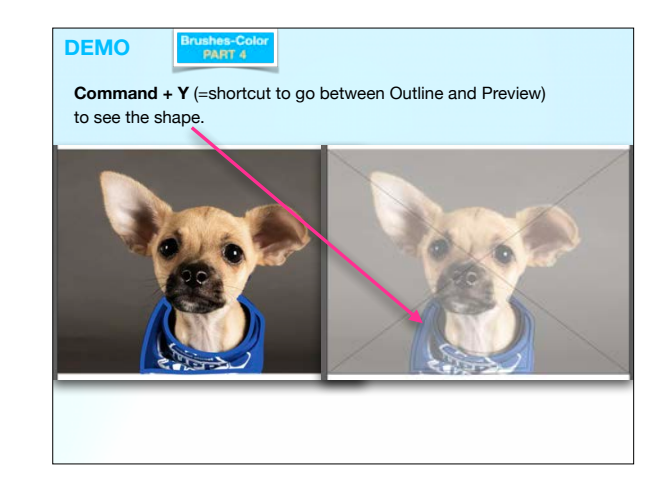

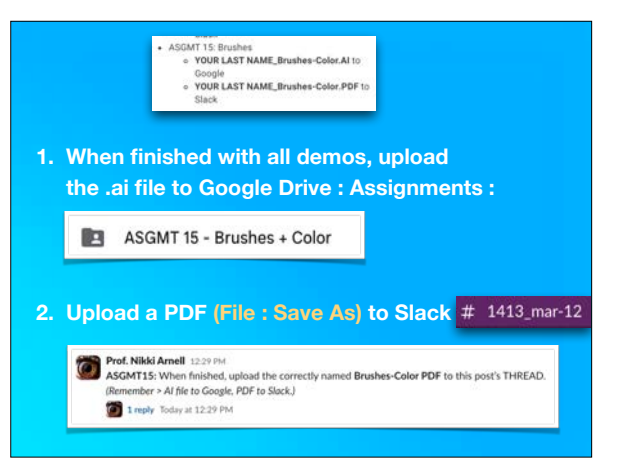

**Select** the image. Then lock it down by going **Object : Lock : Selection**.

ushes-Co<br>PART 4

**DEMO** 

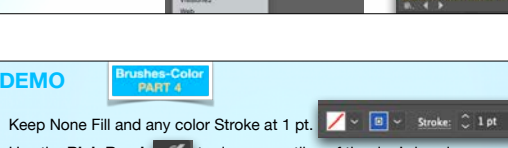

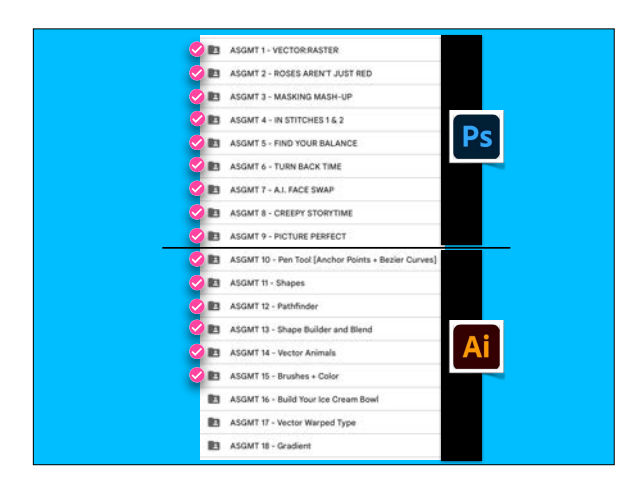

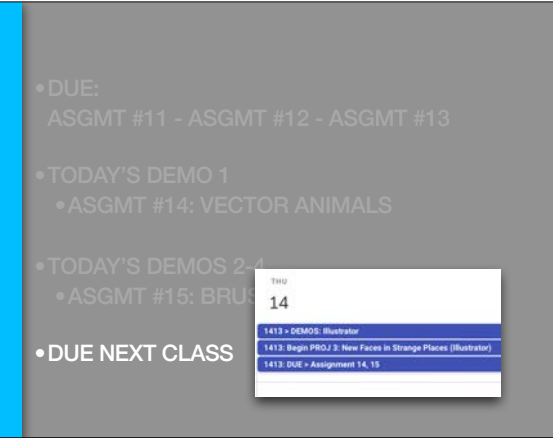